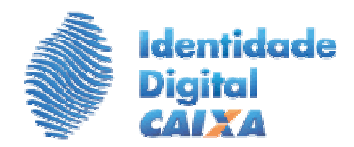

## **ROTEIRO DE RENOVAÇÃO COM TROCA DE MÍDIA**

## **1º PASSO –** Verifique os requisitos do seu equipamento:

- $\checkmark$  Sistema operacional: Windows XP (service pack 3), Windows 7 (64 bits) ou Windows 8;
- $\checkmark$  Navegador Internet Explorer Versão 7 ou superior;
- $\checkmark$  Java 7:
- Gerenciador de cartão/token instalado;
- Leitora de cartão inteligente, no caso de cartão.
- **2º PASSO** Insira na leitora o cartão/token onde consta o certificado a ser renovado, antes de abrir o Navegador Internet Explorer.

 **Caso não insira o cartão antes de abrir o Navegador IE poderá apresentar a mensagem de erro "Página não pode ser exibida".** 

**3º PASSO -** Abra o Internet Explorer e acesse o endereço: http://www.certificado.caixa.gov.br/ , opção **'Renove aqui'** na coluna da direita da página;

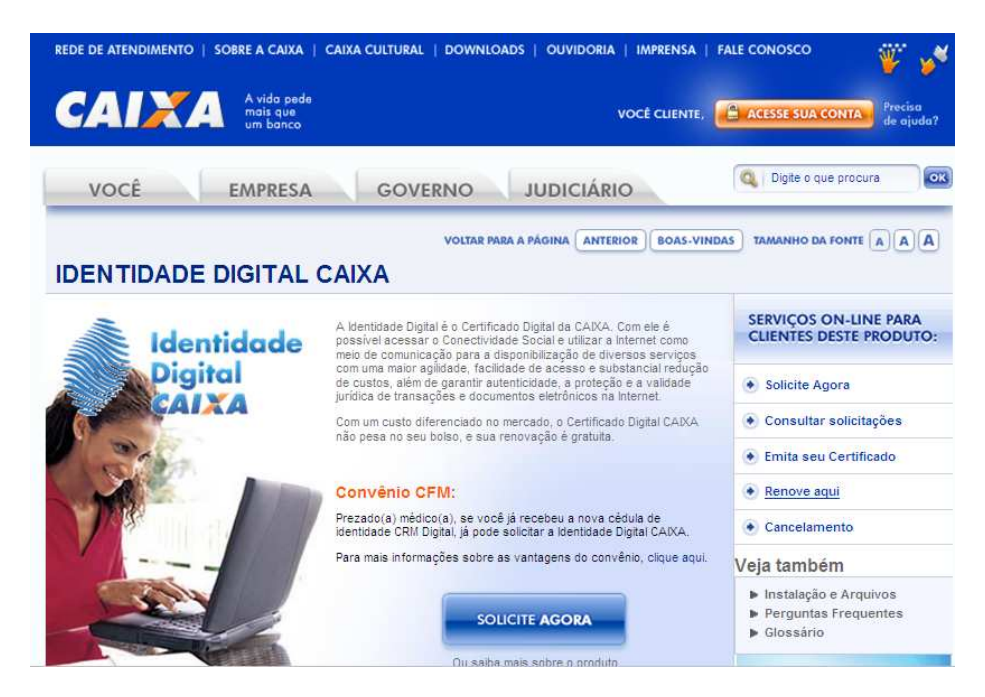

**4º PASSO -** Na tela abaixo clique no botão "Quero Renovar".

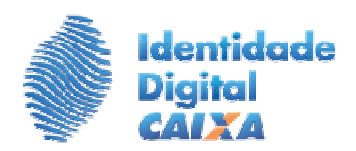

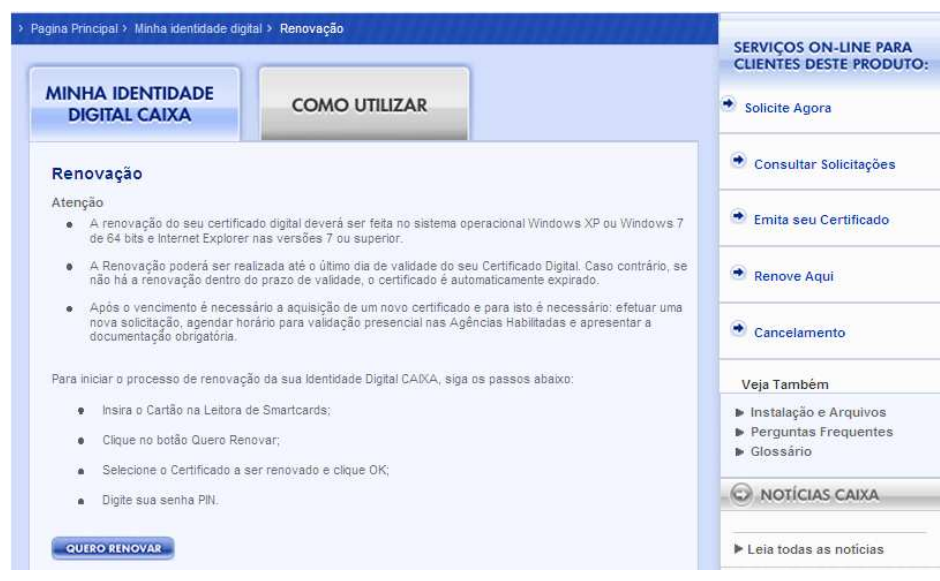

**5º PASSO -** Ao apresentar a janela abaixo seleciona o certificado que queira renovar e clique **"OK".** 

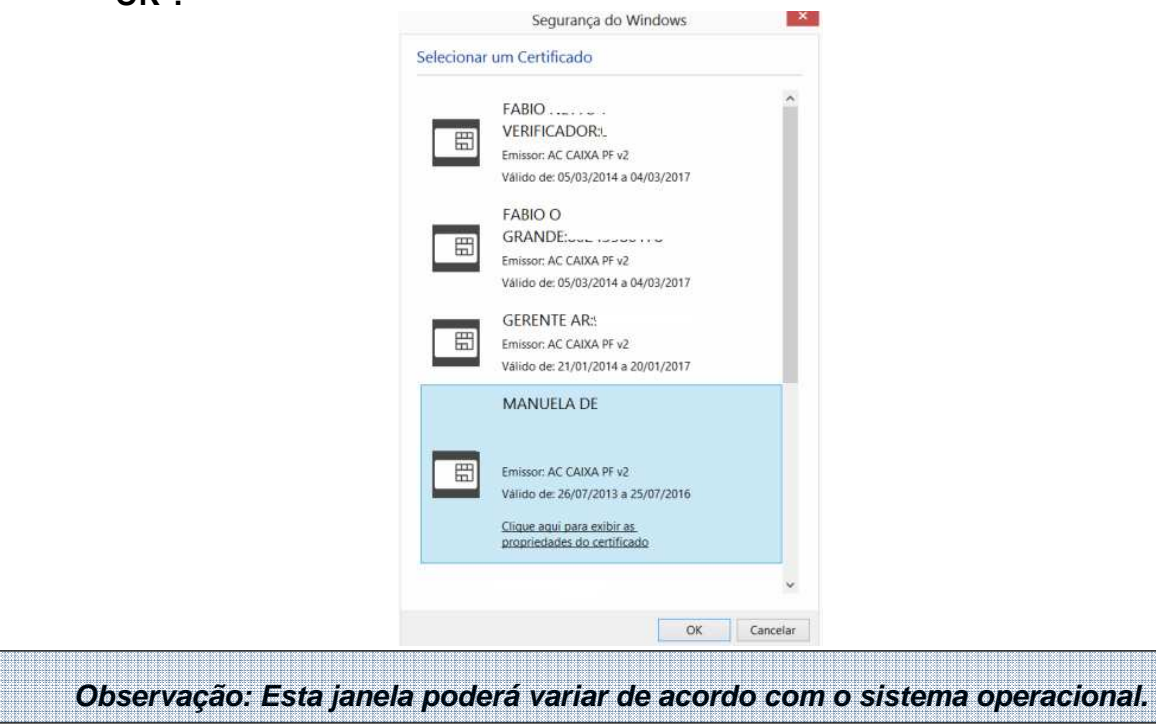

**6º PASSO -** Digite a Senha PIN (senha de acesso ao cartão) e clique em "OK".

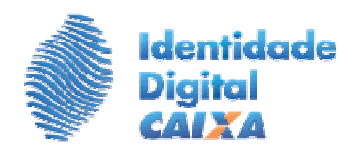

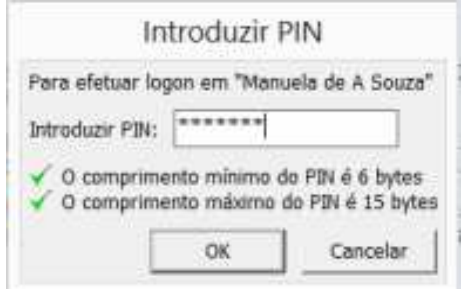

**7º PASSO -** Serão apresentados os dados do cliente do certificado a ser renovado.

## **ATENÇÃO:**

 **Neste momento deve ser inserido o novo cartão/token. Lembrando que o cartão/token já deve estar inicializado, ou seja, com as senhas PIN e PUK gravadas.** 

Após a troca do cartão/token, clicar no botão **"Continuar".**

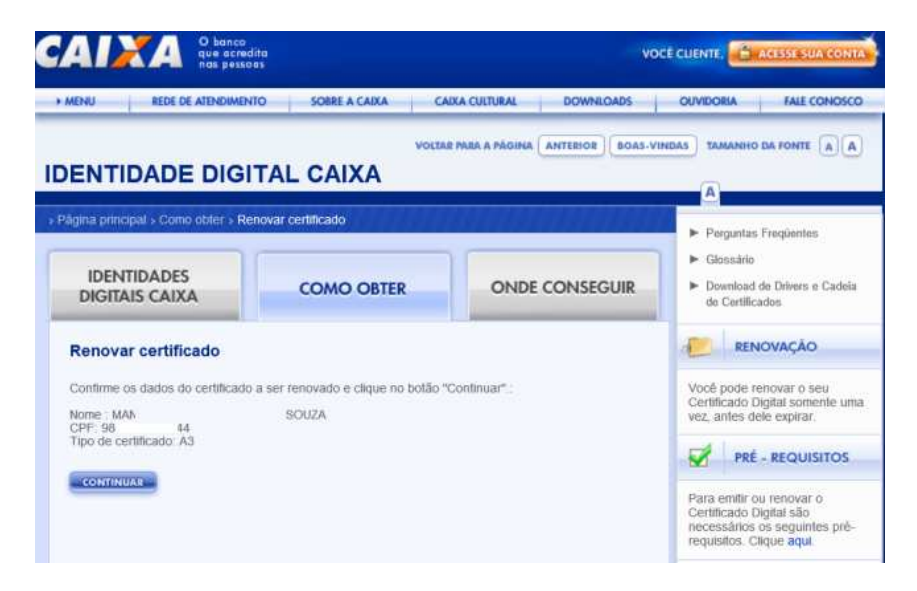

**8º PASSO -** Na tela abaixo cadastre uma nova senha de Revogação e clique em **Continuar.** 

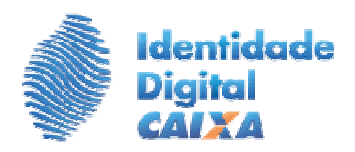

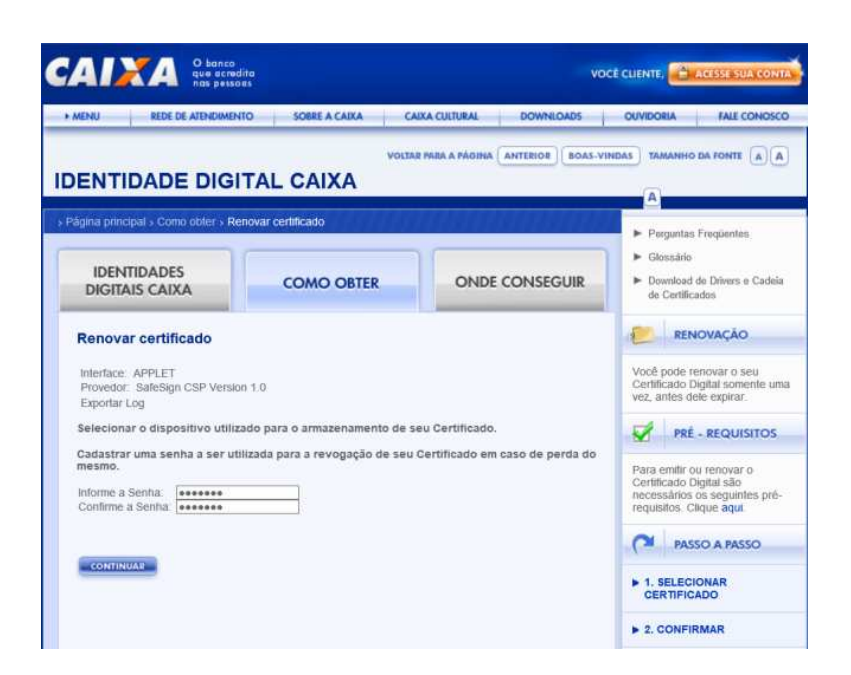

**9º PASSO -** Informe a senha PIN gravada no novo cartão.

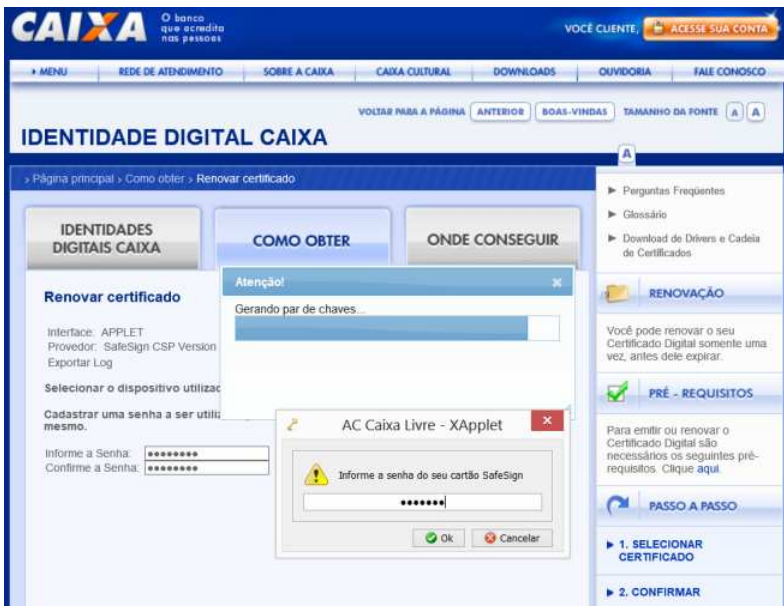

**10º PASSO -** Será apresentada a tela abaixo, clica em Gravar.

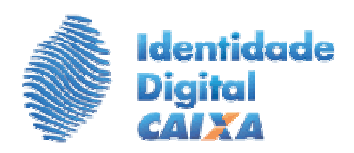

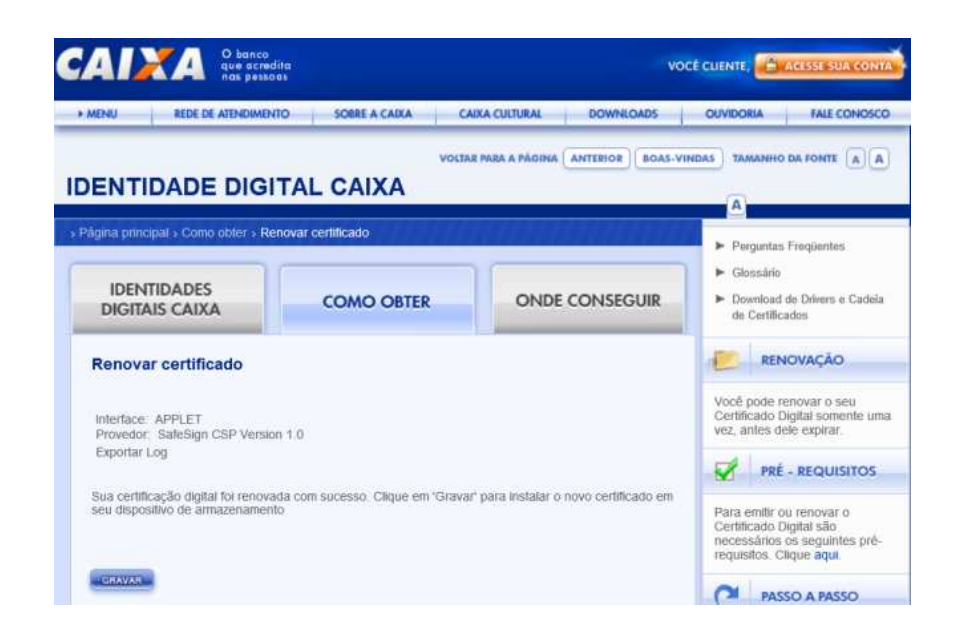

 **Concluída a Renovação da sua Identidade Digital, será apresentada tela de sucesso com a nova data de vencimento do certificado digital.** 

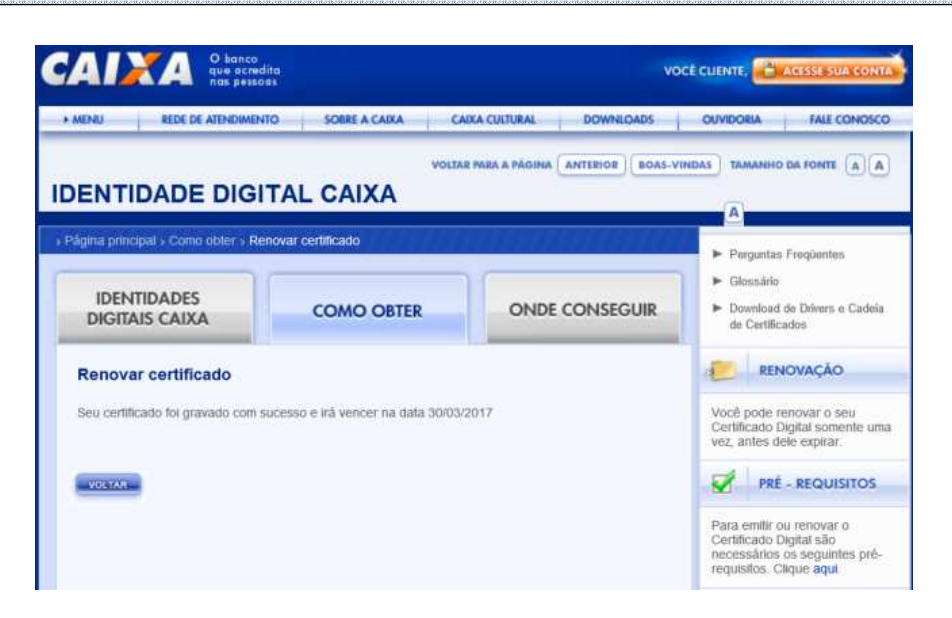

**FIM**